- 1) Create your SpeedCast.tv account
- 2) Select which subscription you want
- 3) Click on the Account button in the top right corner, then click Subscriptions from the drop-down menu

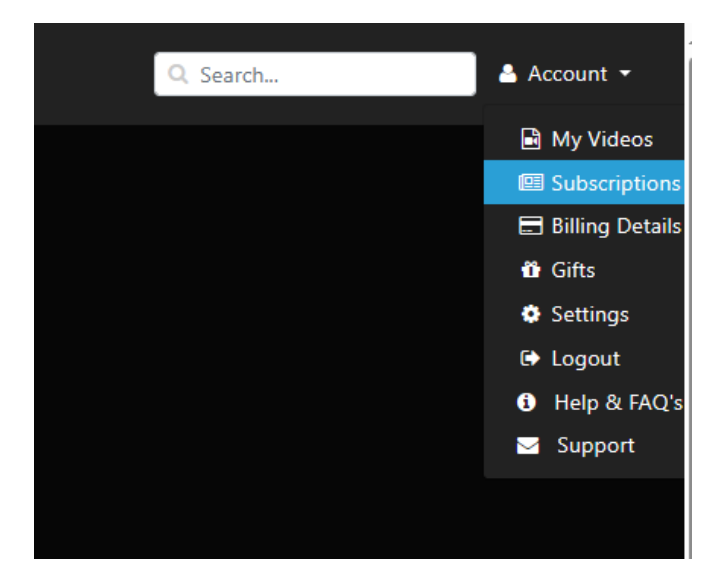

4) Make sure a payment method is listed next to your subscription. If NO PAYMENT ON FILE is listed, click the purple Update button.

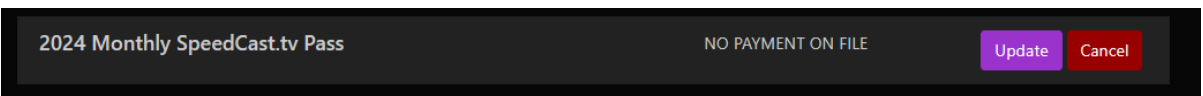

5) You will be prompted to enter your Credit Card information. Once entered, click Update Card.

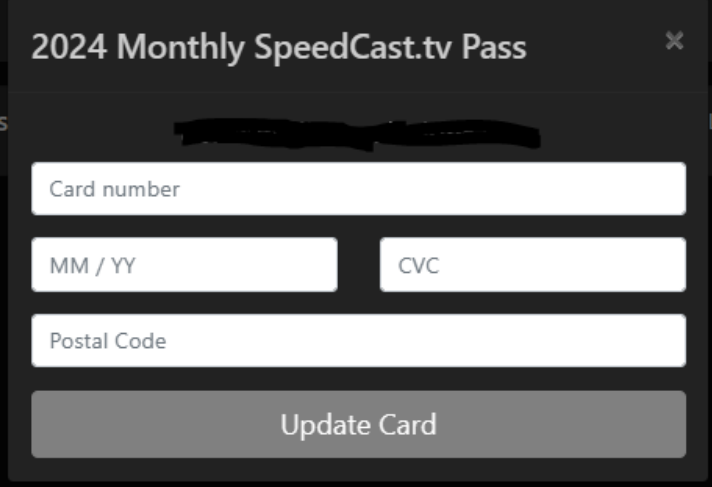

6) Go to tonight's event. You should see a countdown to Go Live.